# **iPad 101 – iOS 8.3 APCUG Virtual Technology Conference - May 2, 2015**

# **Physical Components**

# **From the Back of the iPAD**

- 1. Sleep Wake Switch depress to wake or put to sleep
	- **a.** Quick depress = **sleep**
	- b. Hold it down until on screen prompt = **'Slide to Power off'**

**Note:** When the device is not acting normal, power Off; wait 1 minute, then power up.

- 2. i Sight Camera- used to take photographs. 5 or 8 MP
- 3. Side Switch controls mute or orientation of the screen. (cover later)
- 4. Volume buttons controls sound volume
- 5. Nano- SIM Tray subscriber identity module for Cellular model iPads
- 6. Dock Connector 30 pin or lightning. (lightning after Oct. 2012)
- 7. Speakers small perforated holes on bottom
- 8. Microphones 2 on newer models. Together, they employ sophisticated noisereduction technology to suppress background noise
- 9. Headset Jack a hole in the top (3.5mm plug)also External Microphone

# **From the Front of the iPad**

### 1. **Status Bar – across the top of the display**

- a. Displays: Wi-Fi Signal Strength; Time; Location Services On; Do Not Disturb; Bluetooth On; etc.
- 2. **Apps icons = Home Screen** little dots = number of home screens
	- a. Maximum of 11 Home Screen pages
	- b. Maximum of 20 Apps per screen
	- c. Total  $= 224$  total apps
- 3. **Home bu**tton on the front face, at the bottom. Push to activate. (Only Switch)
- 4. **Multi-touch display** Settings -> General, towards the bottom you'll see the Multitasking Gestures On/Off switch
- 5. **Face Time HD Camera** Front Camera- used for Selfies. 1.2 MP
- 6. **Magnetic Cover** auto Wake/Sleep
	- d. Magnets imbedded into cover
- **7. Screen Orientation**
	- e. Portrait- Landscape
	- f. Accelerometers are used in so that images on screens are always displayed upright.

**Note:** Apple has included an accelerometer in every generation of iPhone, and iPad since the 4th generation.

## **Turning the iPad ON**

- 1. Depress the:
	- a. Home Button
	- b. Sleep Wake Switch
- 2. Enter Your Passcode
	- a. An important security feature for your device
	- b. Create a Passcode = Encryption of data on device
		- i. Passcode Lock = Tap Settings > Passcode > Turn Passcode On or Off >
		- ii. You can in Settings: Settings > Passcode
			- 1. Turn Passcode Off
			- 2. Change Passcode
			- 3. When to require a passcode
			- 4. Use a simple 4 digit passcode, or a complex passcode
			- 5. What to allow on the screen when locked
			- 6. Erase Data = Erase all data after 10 tries

**Note:** My personal recommendation is "set a Passcode."

# **Basic iPad Operations**

### **1. Opening and Closing Apps**

- a. Tap to Open Apps run with your iOS
- b. Touch Home button to Close app
	- i. Stays Open in the background until you actually close it
		- 1. Some Apps will rob your resources of fixed memory
	- ii. Double **Tap** Home Button = Multi-tasking screen
		- 1. Close Apps- upward drag off the screen

**Note:** There are some kinds of apps allowed to run indefinitely in the Background state. Examples:

- 1. Apps that play audio while in the Background state
- 2. Apps that track your location in the Background
- 3. Apps that listen for incoming VOIP calls
- 4. Newsstand apps that are downloading new content
- 5. Apps that receive continuous updates from an external accessory

### **2. Moving and Deleting Apps**

- a. Touch and Hold any app
- b. All Apps Jiggle
- c. Apps you can delete  $= X$  in the corner
- d. Drag App to move position on home screen
- e. Drag App to the side of display to change to another home screen

### **3. Create Apps Folders**

- a. Combine Apps into one spot (Folder) on Home Screen
	- iii. Move wiggling app on top of another
	- iv. Hold until Folder is formed
- b. Rename Folders = Name of Folder is at the top of Grey Folder

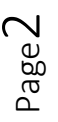

**Note:** Apps in folder must be wiggling

- i. Tap Folder Name keyboard appears
- ii. Type in new Name
- iii. Tap "Done" on keyboard to save new name
- **4. Downloading New Apps from the App Store –**Buy, Download and Install
	- c. Tap the "App" Store icon
		- i. You always get advertisements
		- ii. Select an App to Download
		- iii. Use the 'Search Bar' to search out a specific App
		- iv. Free or not You must enter Apple ID password. Why?
			- 1. Apps that do not charge any money up-front = button for downloading them now says 'GET' instead of 'FREE'.
				- a. The (+) indicates the device works on iPad sized screens as well as iPhone sized screens by having code and graphic layouts to support both from the same app.
				- b. In-App Purchases = Free to start with options to buy extra content and subscriptions.
	- d. Updating Apps Red Badge in corner of 'App' store icon
		- i. Tap 'App Store' icon to open
		- ii. Tap 'Updates' on bottom of display
		- iii. Tap individual 'Update' rectangles to start updates
			- 1. Observe Circle gets wider display
			- 2. Multiple updates can be done simultaneously

**Note:** Install App updates, and keep current. It protects your device from Malware.

### **5**. **Uninstall Apps**

a. Touch and Hold any App icon until they all wiggle

**Note:** The app icons that have a circle X in the upper left corner can be deleted from your device.

b. Tap the circle X in the left hand corner of the icon

c. Tap 'Delete' to confirm

**Note:** The app is removed from your device, but is uploaded to your iCloud account.

d. You can download again any App you have used before for free.

**Note**: Cloud with down arrow symbol= App is in your iCloud storage

## **Using the Keyboard** – a virtual keyboard is the way to enter text

**Note:** A Bluetooth keyboard is available. It has a separate battery, Bluetooth must be on, keyboard connected. The Keyboard is:

- 1. A Qwerty Keyboard
- 2. Contains Obscure Characters
- 3. The 'return' key morphs to:
	- a. 'Join' for a Wi-Fi passphrase
	- b. 'Go' when you enter a URL
	- c. 'Search' when you are using the search box
- 1. Using the Keyboard Settings > General > Keyboard. (go to "Reminders" app to bring up keyboard)
- i. Letter Keyboard
- ii. Number Keyboard
- iii. Symbols keyboard
- iv. Double **Tap** spacebar = period & Start next sentence.
- v. Undo Redo what was last typed.
- vi. **Make Keyboard Disappear** bottom right key

**Note:** Apple has plenty of Keyboard shortcuts and tricks built into the software. You can build your own shortcuts. Settings >General > Keyboard > Shortcuts.

## **Connecting to the Internet**

- 1. Tap **'Settings'** app on the home page
- 2. Tap '**Wi-Fi**' under settings
- 3. Tap the Network you want to use. (After networks are detected)
	- a. A little padlock next to the name of the network = "passphrase required"
		- i. Enter the Passphrase
		- ii. Select "Connect Automatically" if desired
	- b. Check Mark next to selected network. = you are connected
- 4. **Note:** An Icon on the Status Bar will show signal Strength of Wi-Fi. If you do not connect immediately, tap the (blue) circle i then tap the (blue) < Wi-Fi . (to go back)

# **Settings**

- 1. Tap '**Settings'** app
	- a. Tap "General"
		- i. Tap "About" for viewing Your iPad's Information
			- 1. Check the name of your device
				- a. This will show up in iTunes and other places
			- 2. Check 'Applications' = number of apps on your device
			- 3. Check Capacity = fixed storage minus iOS (Apple Operating System)
				- a. 23.1% of the advertised storage capacity consumed by iOS 8
		- ii. Version the Operating System Version running on your device
			- 1. Updating **iOS** Version = only when plugged in to power source
		- iii. Model and Serial Number
			- 1. Record Model Number and Serial Number in a separate place
			- 2. Lost or stolen report to authorities
		- iv. Wi-Fi Address = MAC Address- assigned by Apple, unique
	- **Note:** MAC = *Media Access Control -* used as unique identifier for networking use v. Bluetooth = MAC Address for Bluetooth unit
	- **Note:** Wi-Fi versus Bluetooth = difference is range of signal
		- b. **Use of Side Switch –** factory default is a mute button
			- i. Do Not see Orange dot = to hear alerts from Calendar, Emails, etc.
			- $ii.$  See the orange Dot = instant Mute
			- iii. Changing the Function Orientation of Home Screen
		- c. Tap "Settings > General > USE SIDE SWITCH TO:" and choose Lock Rotation **Auto Lock** = time before device goes to 'auto sleep' because of no activity
- i. Tap 'Settings' > General > Auto-Lock >: and choose 2, 5, 10,15, Never
- d. **Gestures =** make your device respond to very different touches
	- i. **Tap =** lightly press on an icon. Don't push hard
	- ii. **Drag =** Touch and hold on the screen as you slide in one direction
	- iii. **Slide =** like a drag only faster
	- iv. **Flick =** lightly and quickly whip your finger across the screen
	- v. **Finger Spread =** thumb and index finger together on the screen and spread

1. Results in a Zoom In

- **vi. Finger Pinch =** spread fingers on the screen and pinch together 1. Results in a Zoom Out
- **vii. Double Tap =** Quick Double Tap can Zoom In on a Photo or Web page

## **iPad Quick Access**

### **1. Notifications Center**

- a. Drag Down from top edge of Screen = see your Notifications or Today's **Schedule**
- b. See Today schedule
- c. Go To: **Settings > Notifications:** select the items to include
	- i. Select Messages: turn ON "Allow Notifications**"**
	- ii. select "Show in Notifications Center" the max number of Recent Items to see
	- iii. Select Notification Sound Pulse
	- iv. Turn ON or OFF "Badge App Icon"
	- v. Turn ON or OFF "Show on Lock Screen"
	- vi. Select "Alert Style" when unlocked None, Banners, Alerts
	- vii. Turn ON or OFF "Show Previews"
	- viii. Select "Show Alerts from Everyone" or 'From my Contacts"
	- ix. Select how many times to "Repeat Alerts"

**Note:** Go Back to Notifications screen and select "Reminders; Calendar; Photos; etc., and make the selections for what you want to see in the Notification Center.

### **2. Control Panel**

- a. Drag Up from the Bottom edge of Screen = quick control of iPad functions
	- i. Volume Control
	- ii. Brightness Control
	- iii. Playing Music Controls
	- iv. Airplane Mode = shut OFF Wi-Fi & Bluetooth
	- v. Wi-Fi- ON or OFF
	- vi. Bluetooth -ON or OFF
	- vii. Do Not Disturb- ON or OFF = silent on alerts
	- viii. Lock Rotation- ON or OFF = keep orientation at Portrait or Landscape

### **3. Spotlight Search - Searching your iPad**

- a. Drag Down from Center Home Screen = spotlight search
- b. Searches everything in your iPad
- c. Go to: Settings > General > Spotlight Search
	- i. See what order search will be done
	- ii. Check or Uncheck items to be searched

iii. Grab Hamburger Icon to change Order of the search

## **Putting the iPad to Sleep or Off**

- 1. Manually make your iPad sleep
- 2. Press once on the Sleep Wake button, and the screen will go blank and dark
	- a. Your visual confirmation that the iPad has now gone to sleep
- 3. Manually turn your iPad Off
	- a. Press and hold the Sleep Wake button for about 5 seconds until you see the red slider that says "Slide to Power Off"
	- b. When you see this, you can release your hold on the On/Off/Sleep/Wake button
	- c. Then slide the slider to power the iPad off
	- d. You do not have to have the On/Off/Sleep/Wake button depressed while sliding the slider
		- i. If you change your mind, there is the Cancel button
- 4. By turning your iPad completely off, you would not inadvertently wake it by accidentally pressing the Home key